# PROYECTO E-SIDEC

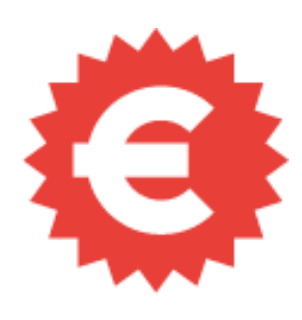

# Cómo crear una NÓMINA

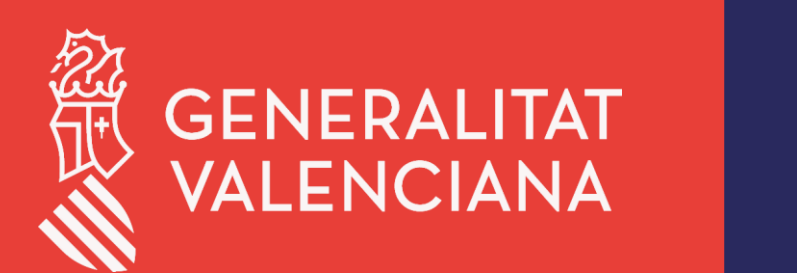

LABORA Servei Valencià d'Ocupació i Formació

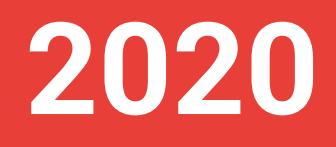

# ÍNDICE DE CONTENIDO

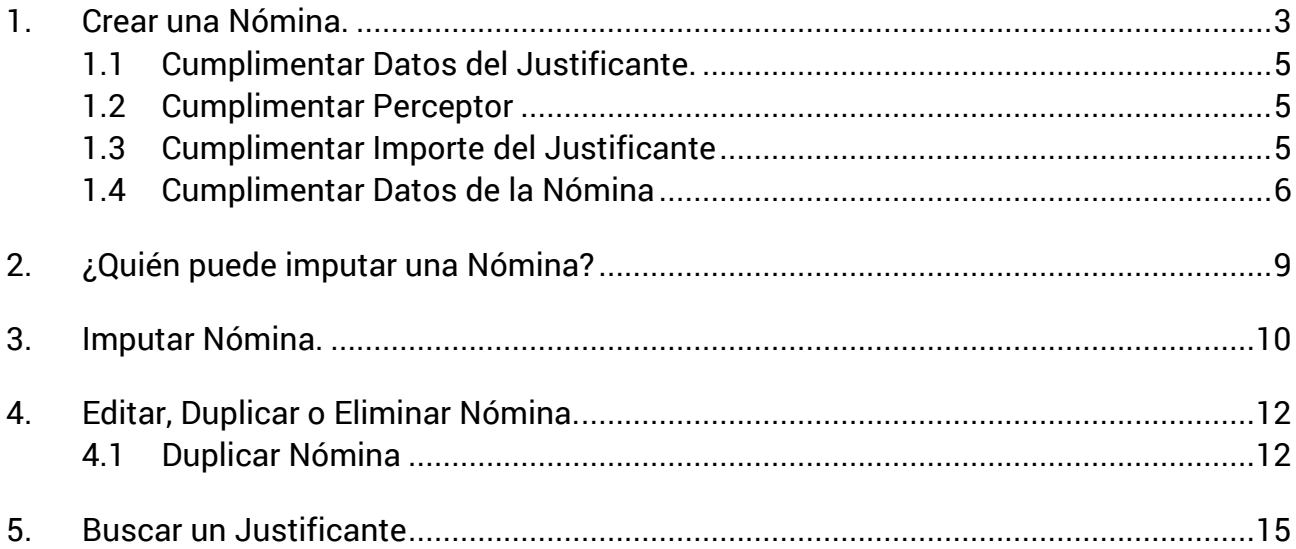

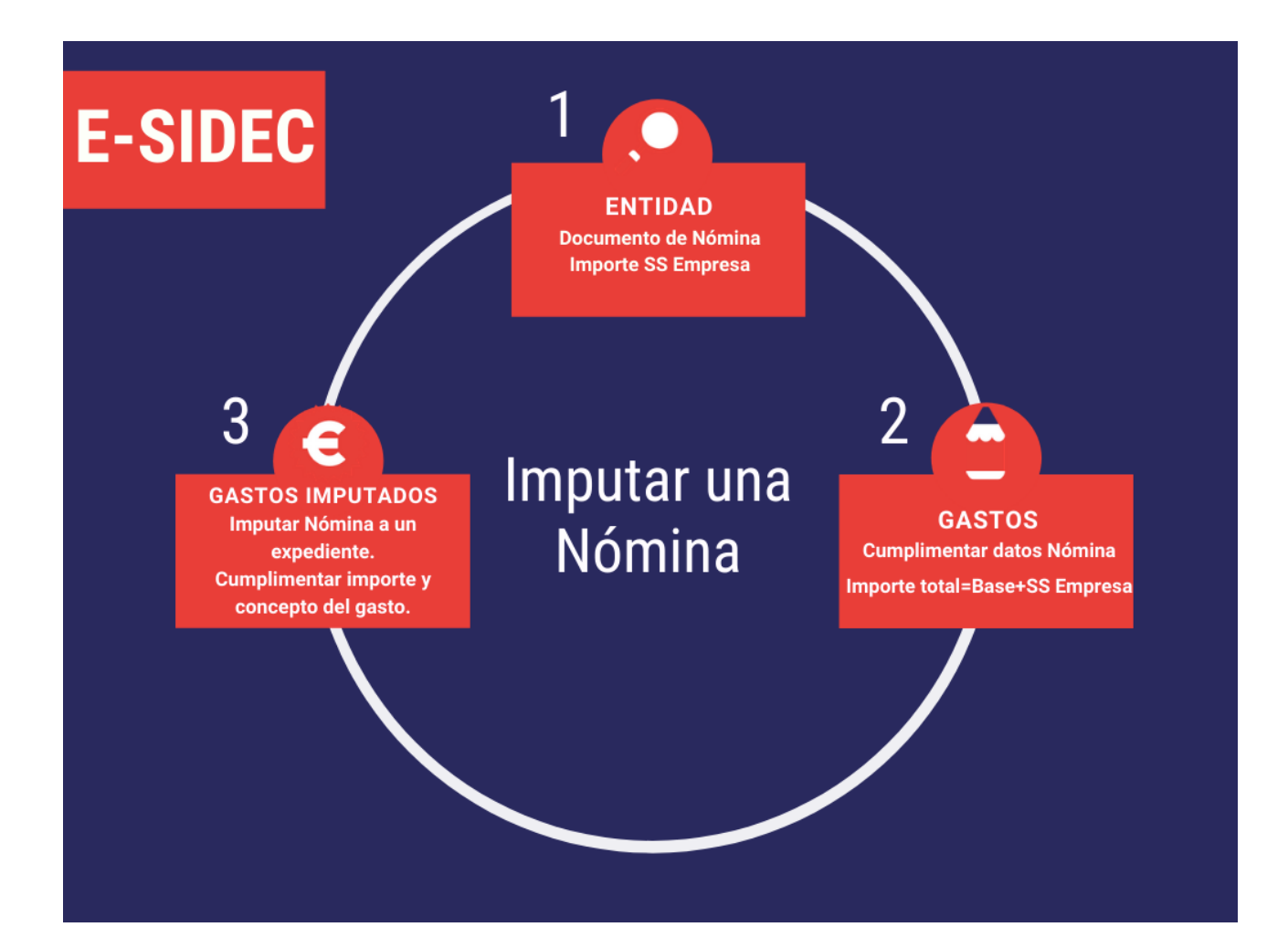

# <span id="page-2-0"></span>**1. Crear una Nómina.**

Para crear una nómina, acceder a la opción **GASTOS**, disponible desde el menú principal

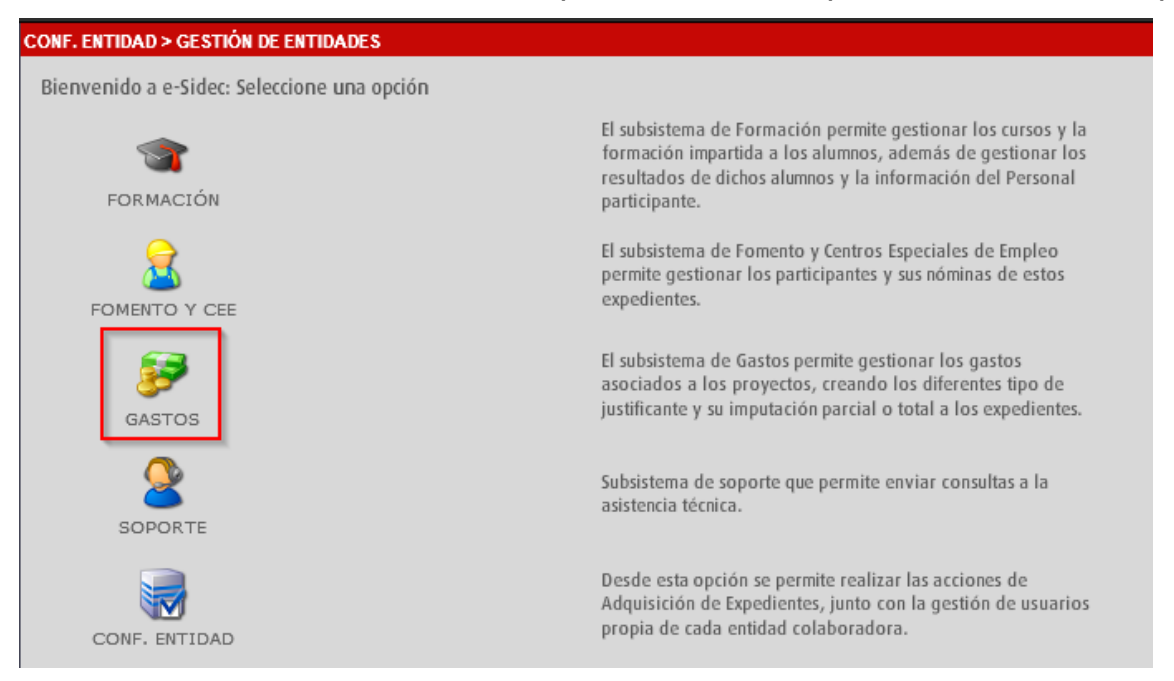

#### o desde el menú lateral izquierdo desplegable.

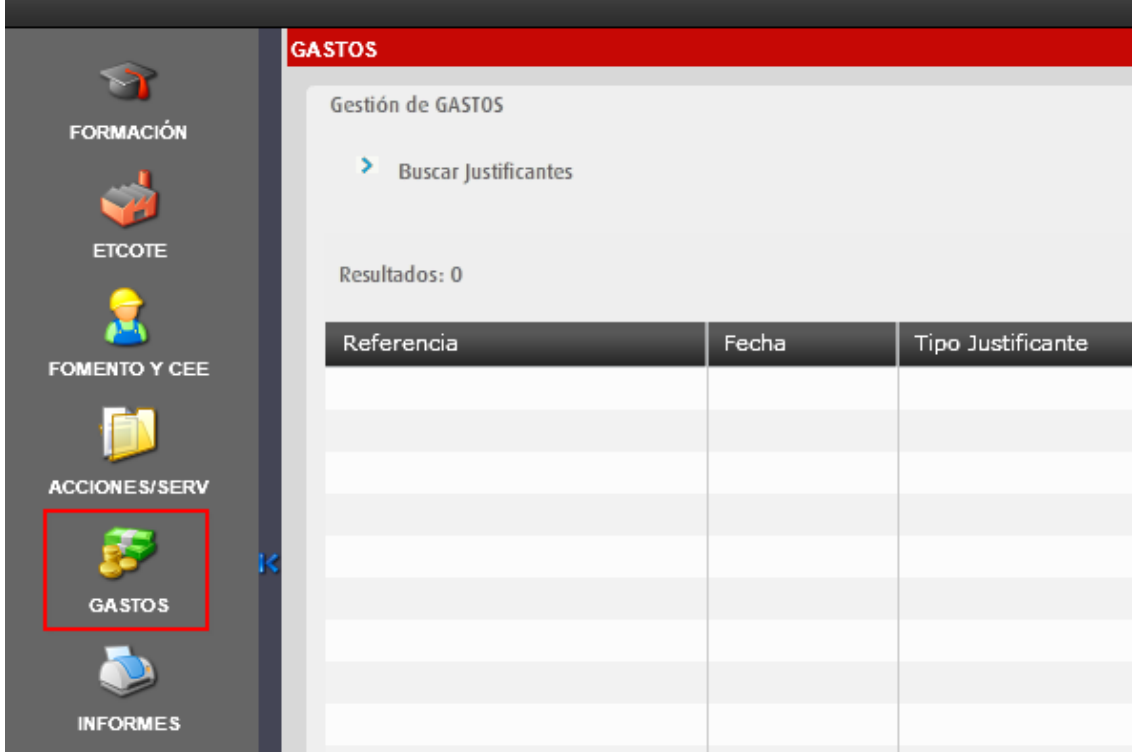

#### Dentro de **GASTOS**, en la parte derecha, hacer clic en el botón **Nuevo**.

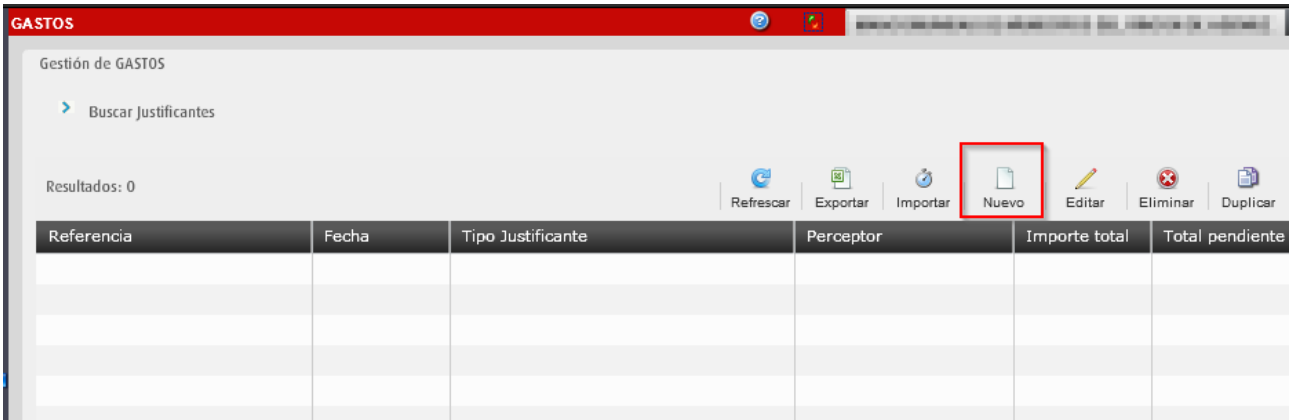

#### Se muestra la ventana para cumplimentar el Justificante, en este caso la Nómina.

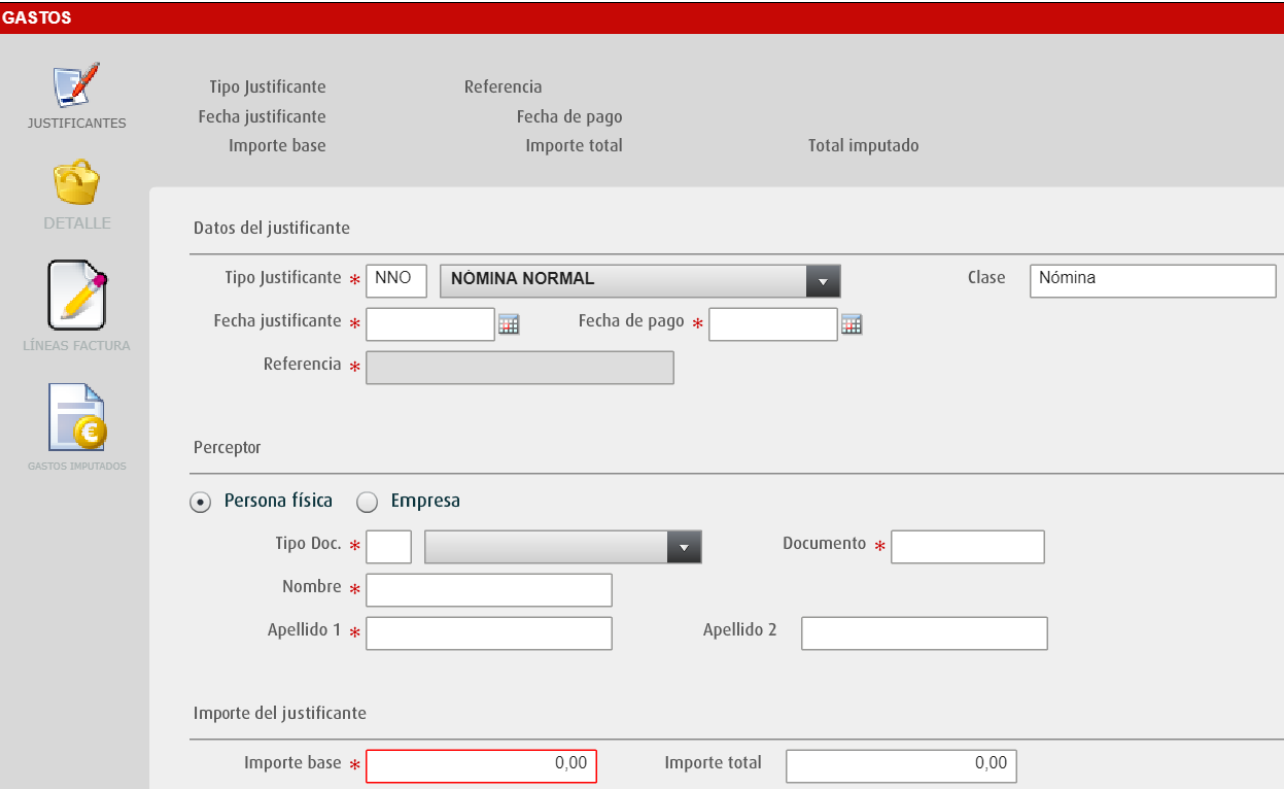

La nómina se divide en cuatro apartados: Datos del justificante, Perceptor, Importe del justificante y Datos de la nómina.

#### <span id="page-4-0"></span>**1.1 Cumplimentar Datos del Justificante.**

Como **Tipo Justificante,** se selecciona en el desplegable Nómina normal.

Datos del justificante

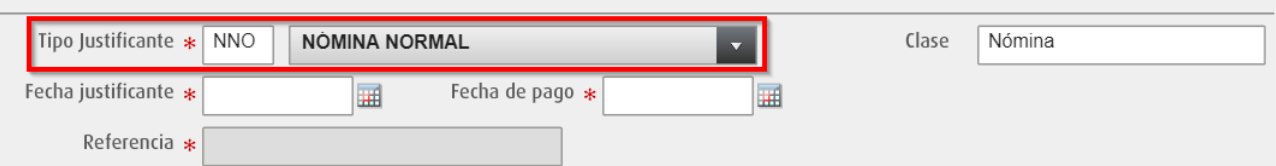

#### Se indica la **Fecha de justificante** y **Fecha de pago**.

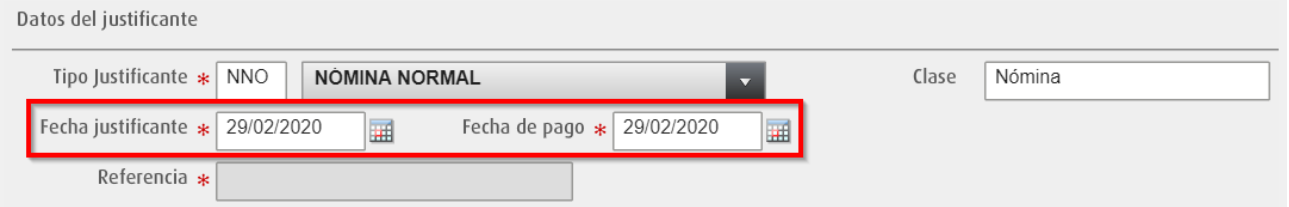

*Normalmente, en el caso de una nómina de un mes completo, la fecha de justificante es el último día del mes.*

El campo **Referencia** se rellenará automáticamente al introducir las fechas de inicio y fin de la cotización. (*[punto 1.4](#page-5-0)*)

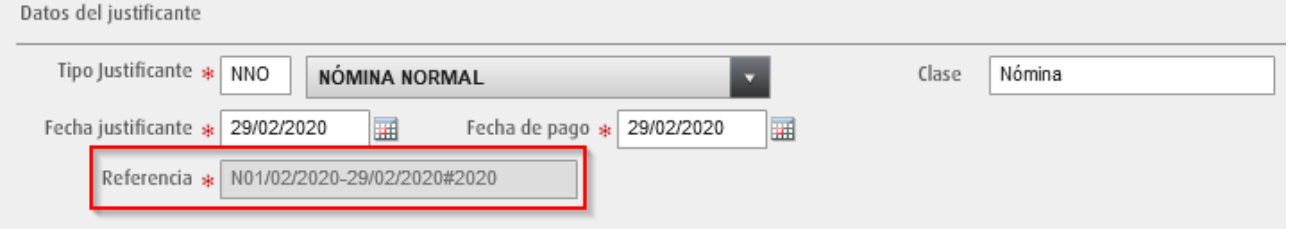

#### <span id="page-4-1"></span>**1.2 Cumplimentar Perceptor**

En el apartado **Perceptor** se marca la opción *Persona física* y se indican los datos de la persona que recibe la nómina: nombre, apellidos, tipo y número de documento.

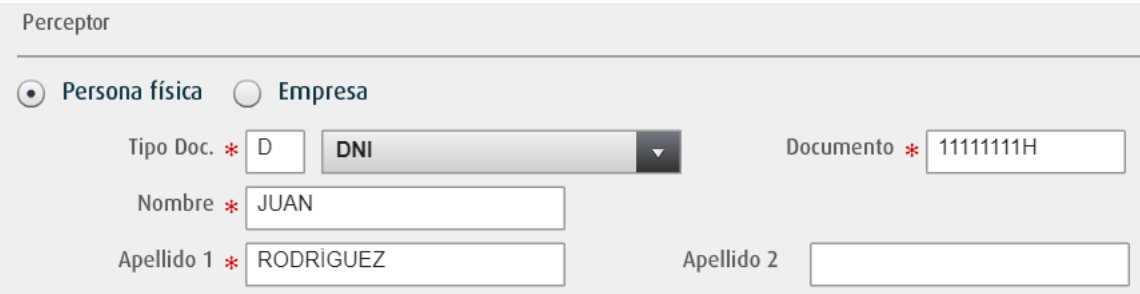

<span id="page-4-2"></span>Recordar que hay que introducir todos los datos marcados con asterisco.

#### **1.3 Cumplimentar Importe del Justificante**

Se debe introducir el *Importe base* que se encuentra en el documento de nómina.

*El Importe base es el importe total bruto del justificante: sin impuestos de ningún tipo ni seguridad social.*

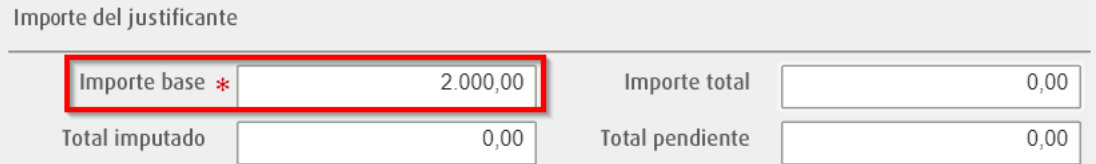

El **Importe total** lo calcula el programa automáticamente  $\rightarrow$  Importe base + SS Empresa.

Los campos **Total imputado** y **Total pendiente** se calculan automáticamente una vez se impute la nómina al expediente correspondiente.

#### <span id="page-5-0"></span>**1.4 Cumplimentar Datos de la Nómina**

a. **Fecha de inicio y fecha de fin de la cotización**: La fecha de fin debe de ser posterior a la del inicio de la cotización.

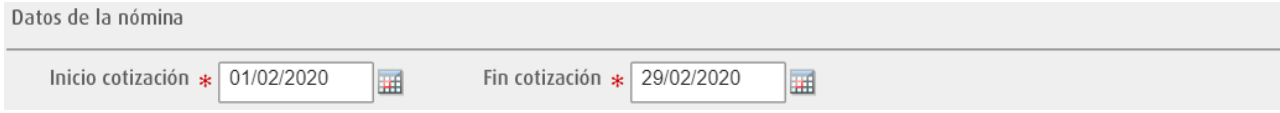

Al introducir las fechas de Inicio y Fin de cotización, se puede comprobar que ya ha aparecido la **Referencia** de la nómina. (*[punto 1.1](#page-4-0)*).

*Hay que tener en cuenta que el campo Referencia (Fechas de Inicio y Fin de cotización) no puede estar repetido para un mismo perceptor. Si se da el caso, la aplicación mostrará un mensaje de error.*

b. **Grupo de cotización**: Seleccionar del desplegable la opción en la que se encuentre el trabajador.

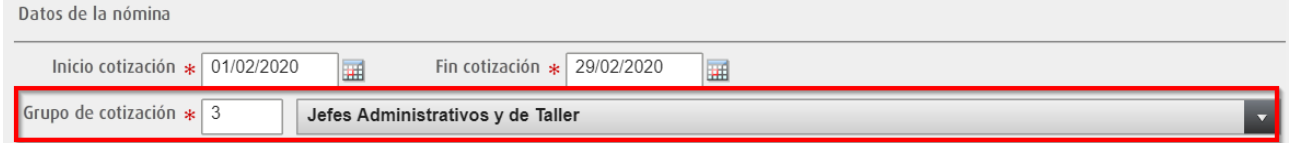

*El grupo de cotización es un dato que se encuentra en el documento de nómina.*

c. **Horas nómina**: Se debe de introducir las horas de trabajo realizadas entre las fechas de inicio y de fin de la cotización.

*En una nómina de un mes completo con 20 días laborables y una jornada diaria de 8 horas, serían 20 x 8 =160 horas.*

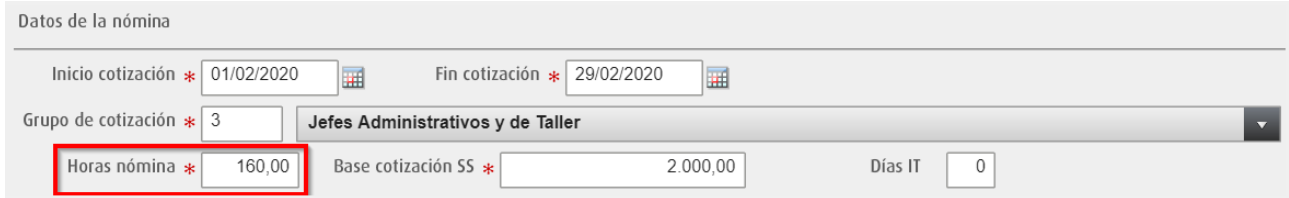

d. **Base de cotización**: Base de cotización de la nómina a efectos de cotización a la SS. Debe coincidir con el valor que consta en el TC2.

*Normalmente es la misma cantidad que el Importe Base.*

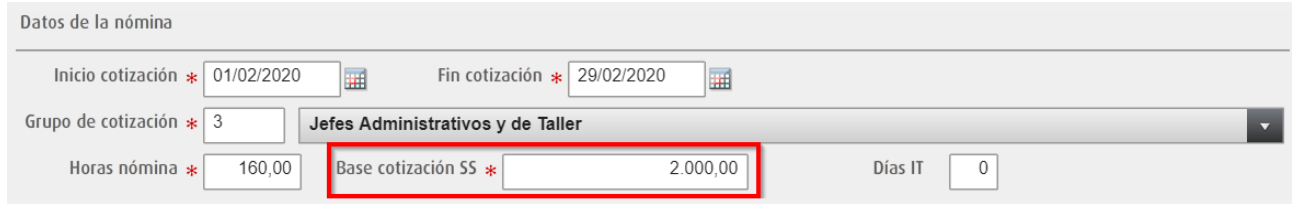

e. **Días IT** (Incapacidad temporal). Solo se debe rellenar en el caso de que haya una incapacidad temporal entre las fechas de cotización. Por defecto introducir 0.

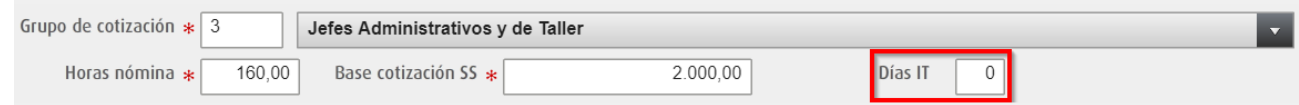

f. **Bonificaciones:** Indicar si corresponde o no bonificaciones.

Si en la lista desplegable elegimos la opción "**NO**" el campo **SS de la empresa** será calculado automáticamente y no modificable, mientras que la opción "**SÍ**" nos permitirá cambiar dicho valor. *Solo se debe seleccionar la opción SÍ en caso de que la nómina este bonificada.*

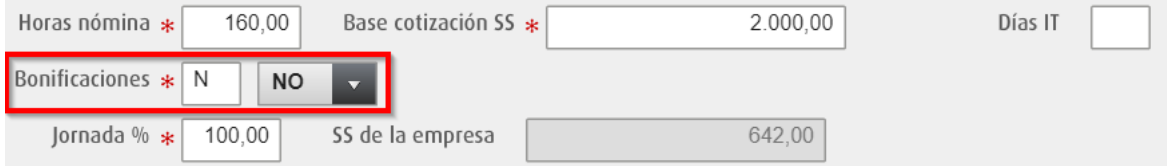

g. **Jornada %**. Porcentaje que el perceptor de la nómina dedica a su jornada laboral. Introducir el valor 100 significa una dedicación a jornada completa.

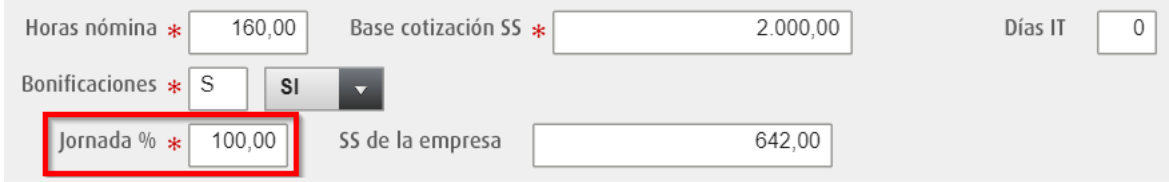

h. **SS de la empresa**: Este valor se genera de forma automática según los valores de los campos **Base de cotización SS** (*punto d*) y **% de deducción a la SS (***punto k***)**.

Si por el contrario, se quiere introducir de forma manual un valor para el campo **SS de la empresa**, se selecciona en el desplegable de **Bonificaciones** el valor **SÍ**.

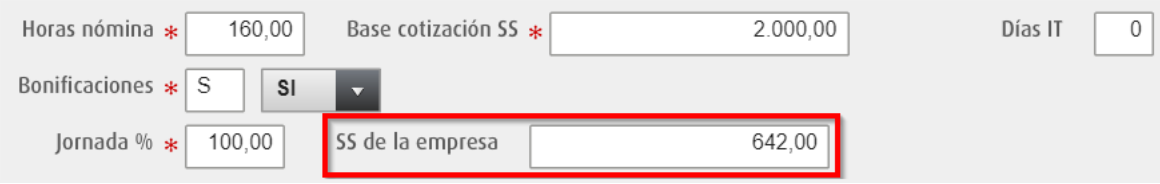

i. **Cotización**: Seleccionar la opción adecuada del desplegable.

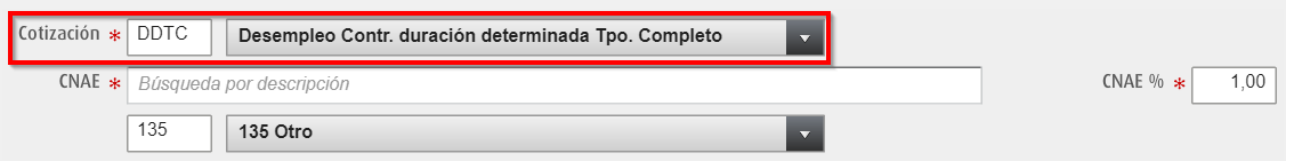

- j. **CNAE**: Seleccionar un CNAE (*Clasificación Nacional de Actividades Económica*s) de la lista.
	- Si se selecciona un **CNAE** de la lista, los campos **CNAE %** y **% de deducción a la SS** serán calculados automáticamente y no modificables.
	- Si se selecciona como CNAE la opción **Otro** (Valor 135), se permite modificar el campo **CNAE %.**

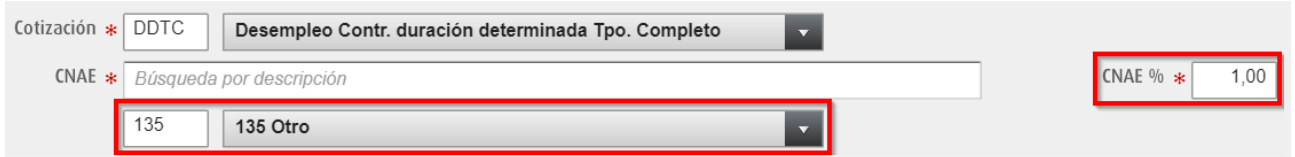

k. **% de deducción a la SS**: Vendrá determinado por el CNAE.

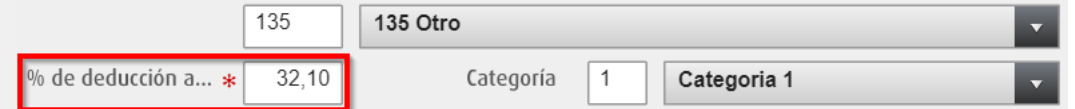

Una vez introducidos todos los datos requeridos (marcados con asterisco), hacer clic en el botón **Aceptar**. Se pedirá confirmación, hacer clic en el botón **OK** y la nómina quedará guardada.

Se debe comprobar que el campo **Importe Total** se ha actualizado correctamente:

Importe Total = Importe base + SS de la empresa.

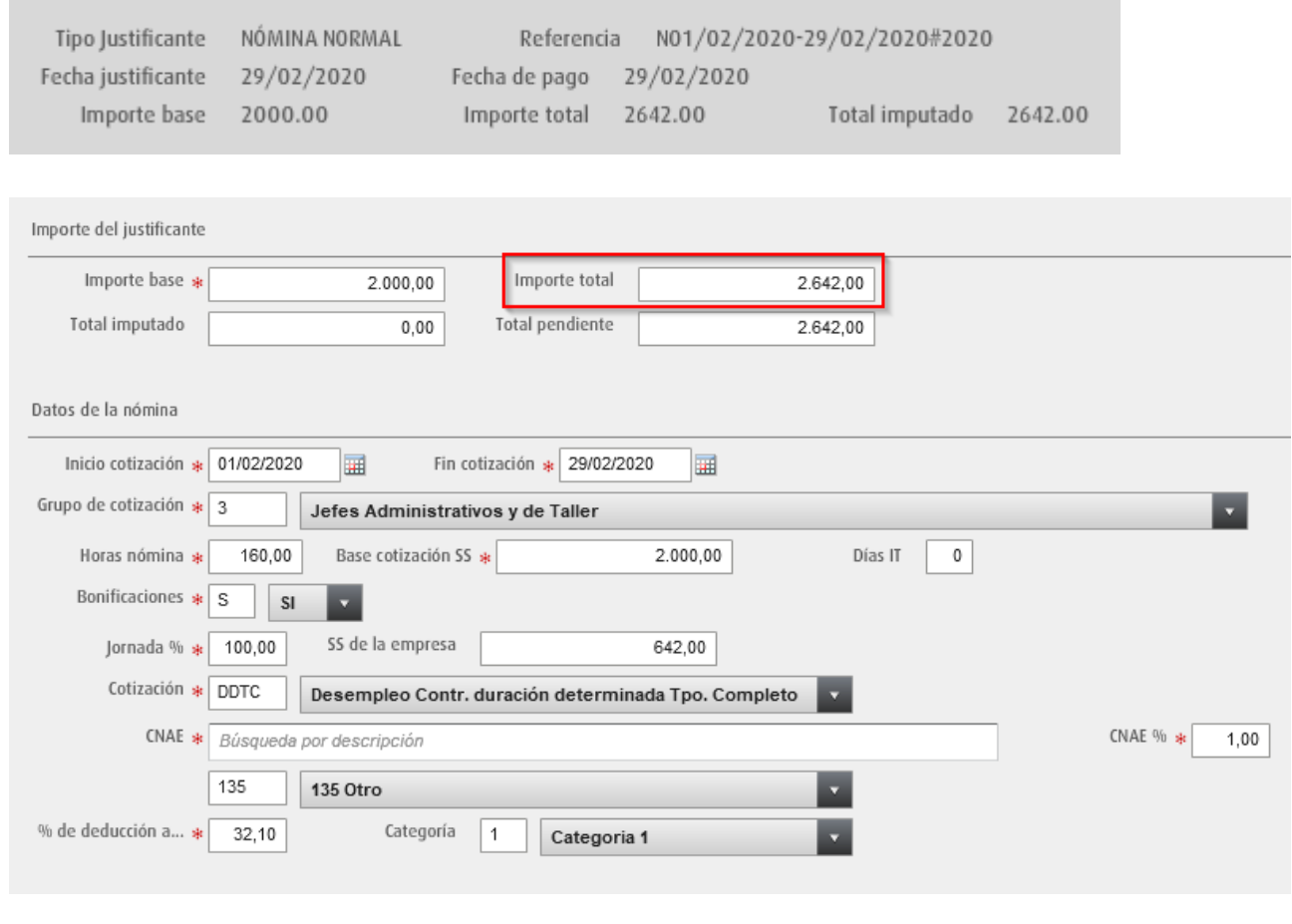

*YA SOLO QUEDA IMPUTAR LA [NÓMINA A UN EXPEDIENTE](#page-8-1).*

# <span id="page-8-0"></span>**2. ¿Quién puede imputar una Nómina?**

<span id="page-8-1"></span>Hay que recordar que, las personas usuarias de la aplicación eSidec, pueden tener diferentes permisos dentro de la misma. Por tanto, el hecho de acceder a eSidec no implica la posibilidad de imputar facturas.

Quienes pueden imputar facturas son el **Superusuario** y la o el usuario con permiso de **Escritura** o **Control** sobre el expediente.

> *Puede comprobar los permisos de la o el usuario desde la opción de menú*  **CONF.ENTIDAD → GESTIÓN DE USUARIOS.**

# <span id="page-9-0"></span>**3. Imputar Nómina.**

*Una vez creada la nómina, solo queda imputarla como gasto al expediente/s correspondiente.*

**1.** Desde la opción de menú **GASTOS**, seleccionar la nómina y hacer clic en el botón **Editar**.

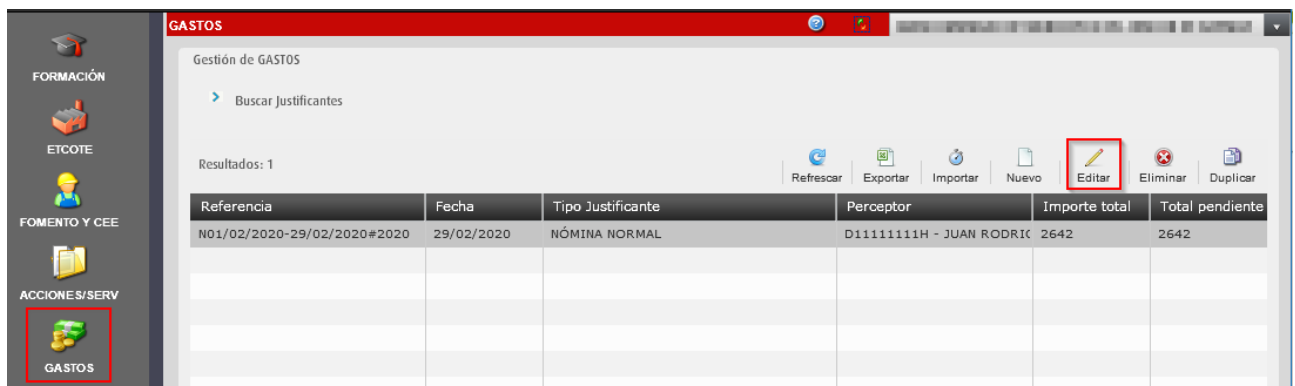

Se muestran los datos de la nómina que se pueden modificar si es necesario. En el apartado **Importe del justificante**, se puede comprobar que el campo *Total imputado* es igual a 0.

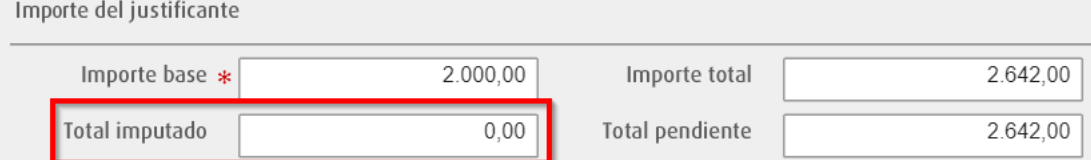

**2.** Desde el apartado **GASTOS IMPUTADOS**, hacer clic en **Nuevo** para crear un nuevo gasto.

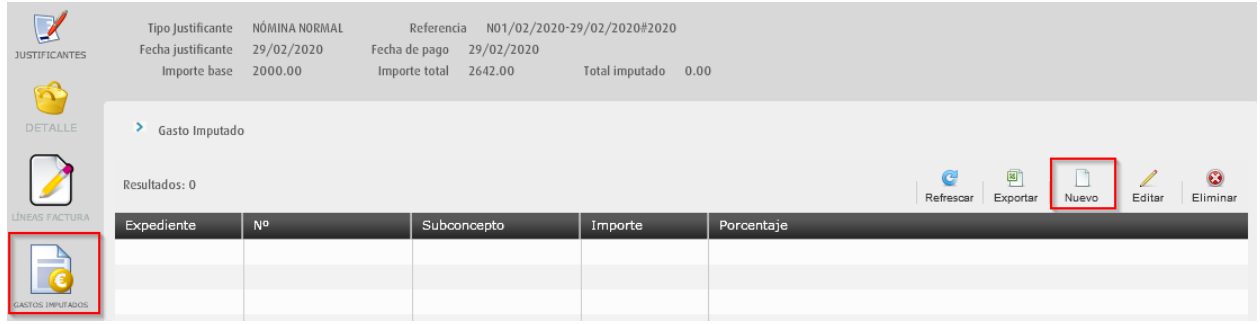

**3.** Seleccionar el expediente y el subconcepto, e indicar el importe del gasto que se va a imputar.

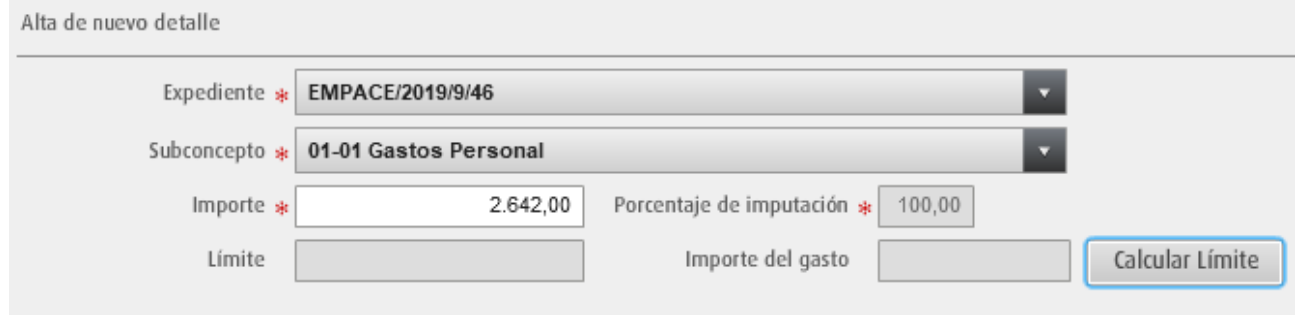

El **Porcentaje de imputación** se calcula de forma automática. Si la cantidad del **Importe** es igual a la del **Importe total** de la nómina, el porcentaje será del 100%.

**4.** Para guardar el gasto imputado, hacer clic en el botón **Aceptar**.

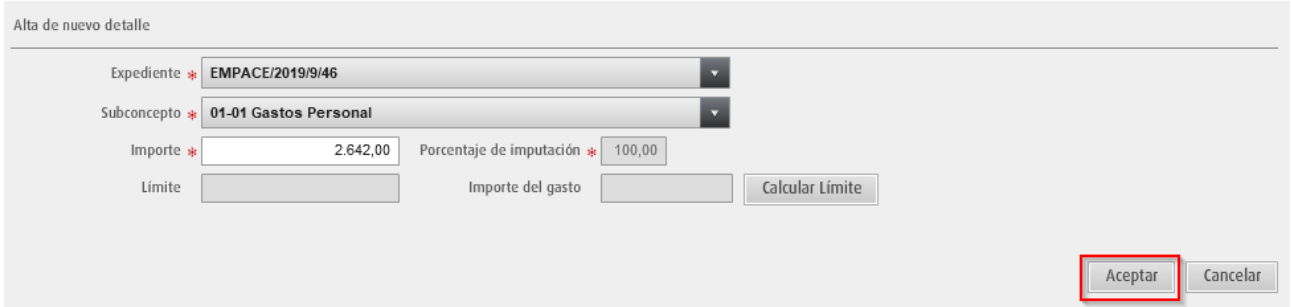

**5.** En **Gastos imputados** aparecerá la línea relacionada con la nómina imputada. En caso necesario se puede **Editar** o **Eliminar** con los iconos de la parte superior.

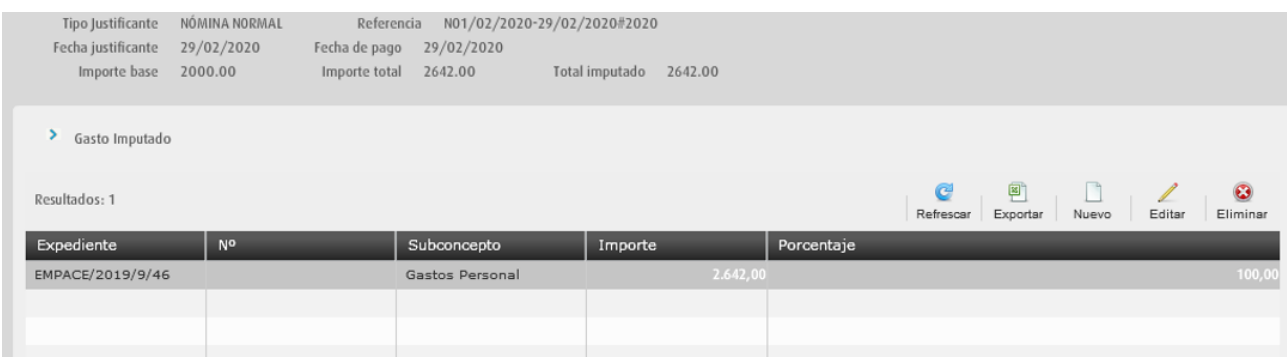

Al editar la nómina, en el apartado **Importe del justificante**, se puede comprobar que el campo *Total imputado* es distinto de 0.

*Si se ha imputado el 100% de la nómina, el valor del campo Importe total debe coincidir con el valor del campo Total imputado. Ya no quedará nada en Total pendiente.*

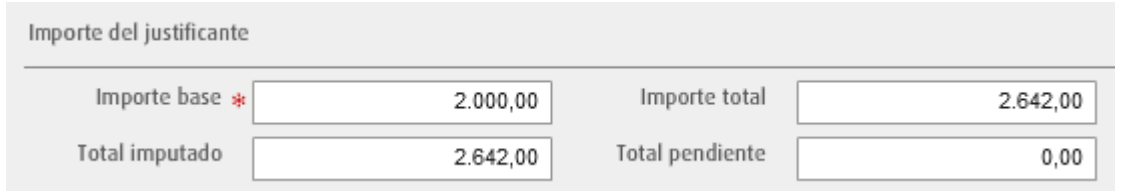

# <span id="page-11-0"></span>**4. Editar, Duplicar o Eliminar Nómina.**

La nómina que se ha creado, está disponible desde el apartado **GASTOS** del menú lateral izquierdo. En caso necesario, se puede **Editar**, **Eliminar** o **Duplicar**.

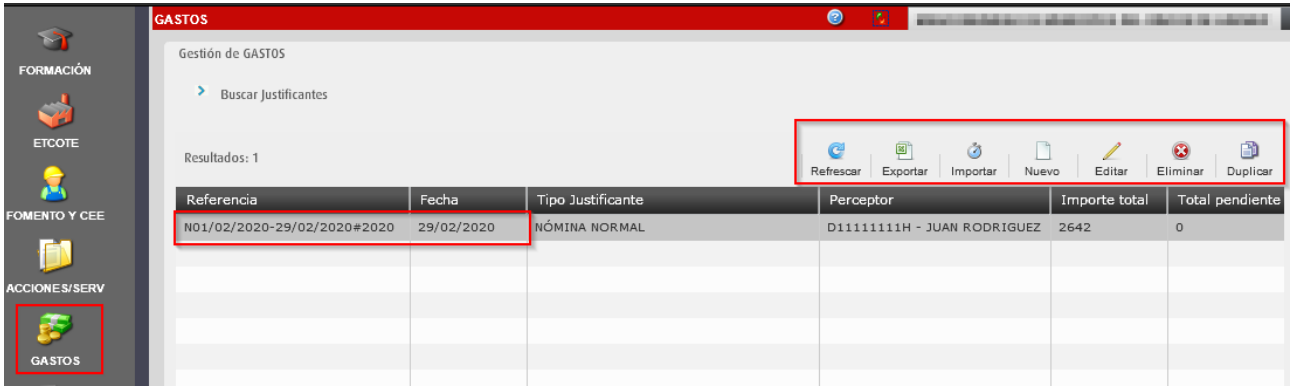

#### <span id="page-11-1"></span>**4.1 Duplicar Nómina**

La opción **Duplicar** una nómina guardada, es de utilidad para no tener que ir repitiendo los mismos datos mes a mes.

**1.** Hacer clic en el botón **Duplicar**.

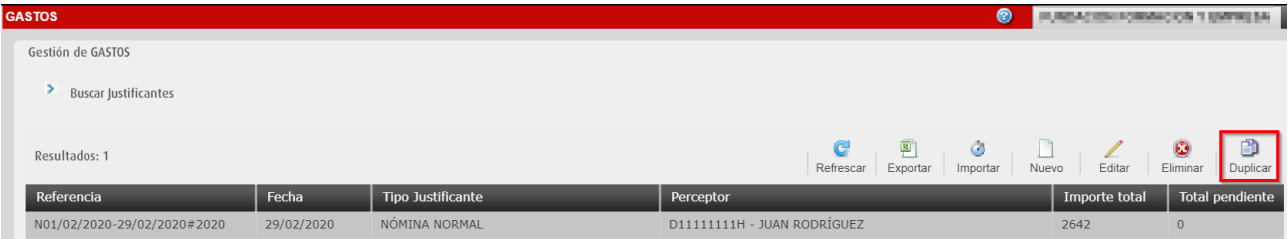

**2.** Hacer clic en el botón "OK" del mensaje de confirmación.

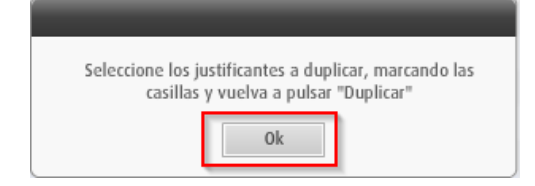

**3.** Seleccionar los justificantes a duplicar marcando la casilla de verificación de la primera columna. Volver a hacer clic en el botón **Duplicar**.

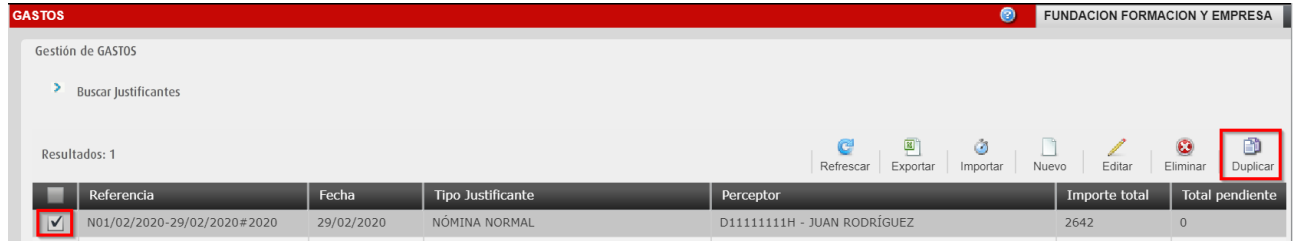

**4.** Se visualizan los datos del justificante seleccionado.

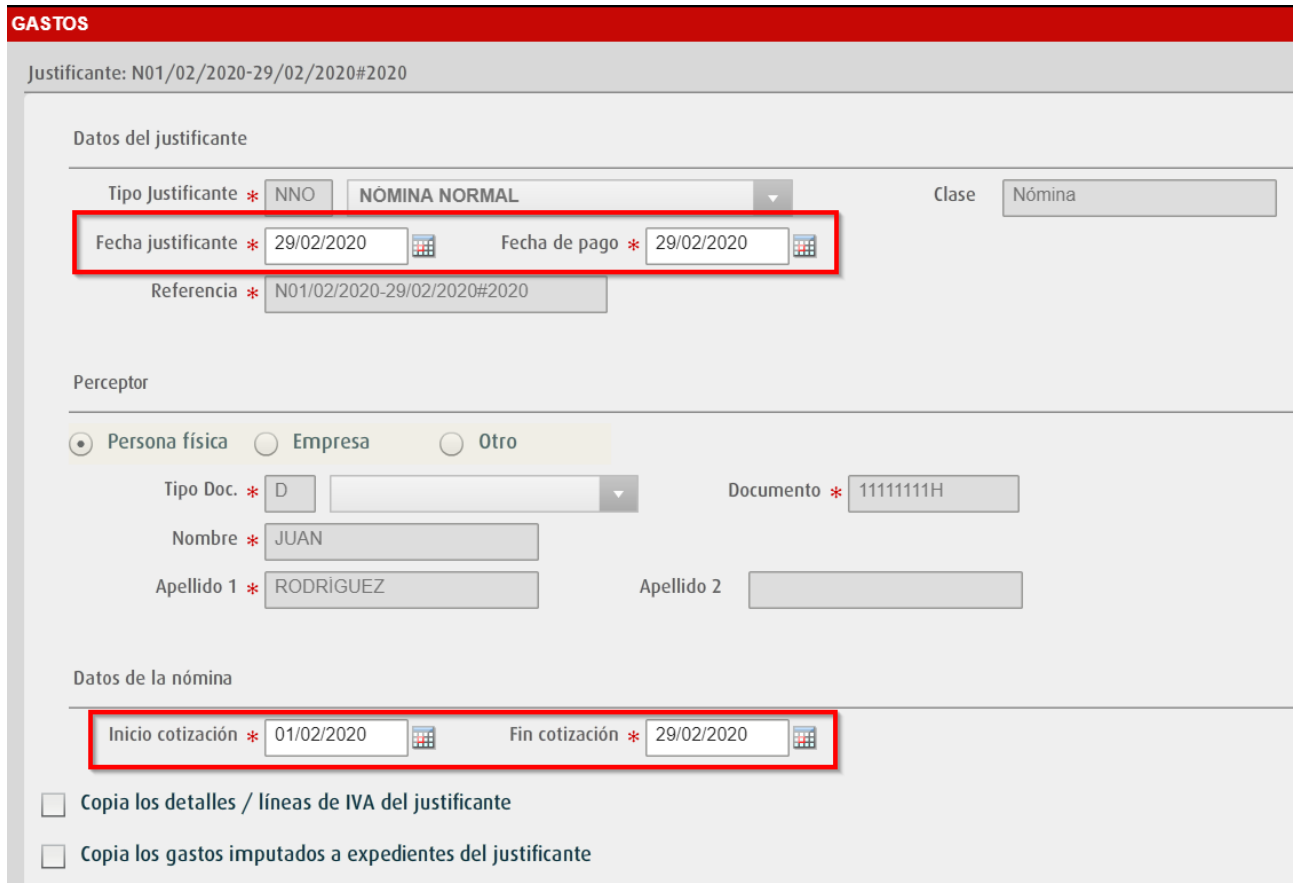

**5.** Modificar los datos necesarios para la copia de la nómina. Al duplicar la nómina, se debe modificar la *Fecha justificante*, *Fecha de pago*, *Inicio* y *Fin de cotización* para la nómina del siguiente mes.

Los campos *Inicio y Fin de cotización* son obligatorios modificarlos, ya que no se permite el mismo periodo de cotización para una misma persona física, ya que se estaría duplicando la nómina.

Se pueden marcar las siguientes opciones:

 *Copia los gastos imputados a expedientes del justificante.* Esta opción permite que automáticamente la nómina duplicada quede imputada al mismo expediente/s y mismo subconcepto/s y con el mismo importe de imputación (en caso de que la nómina que se duplica esté imputada).

Al hacer clic en el botón **Aceptar**, la nómina quedará guardada e/o imputada.

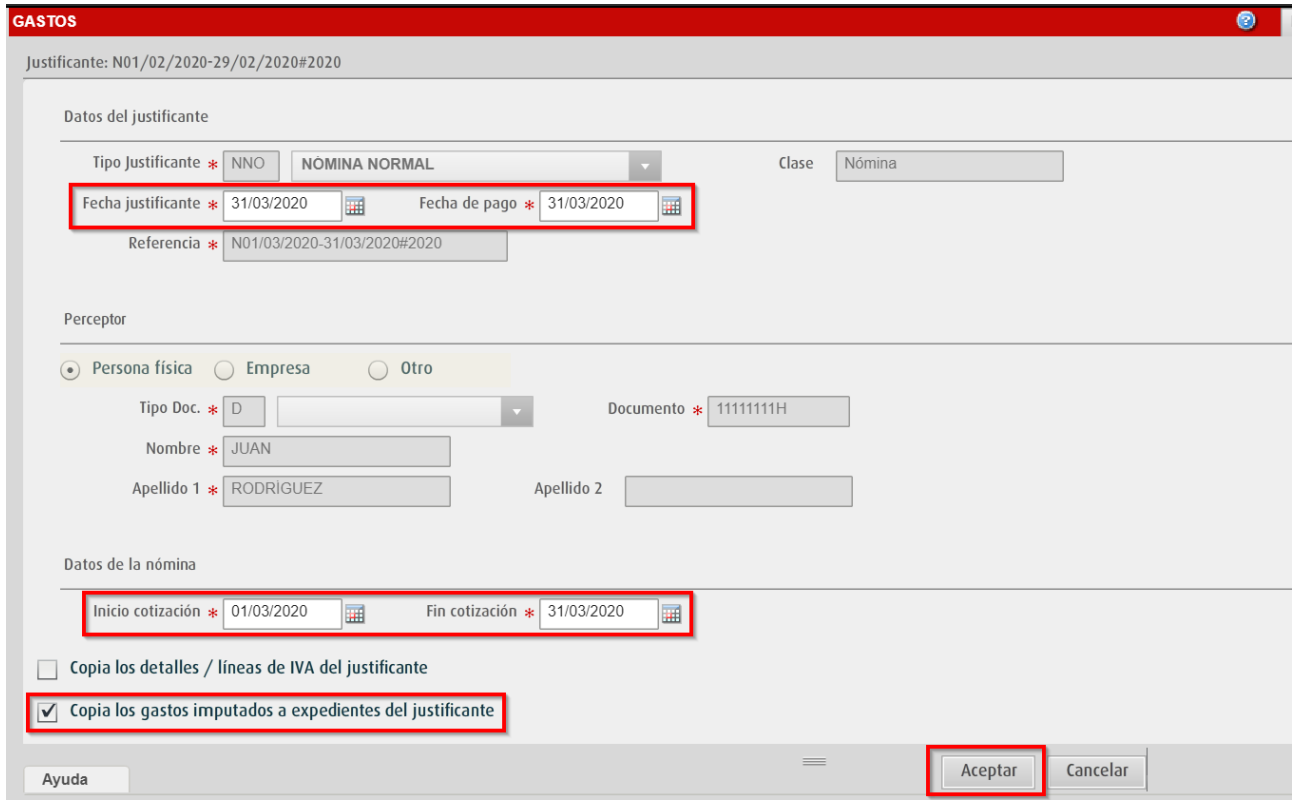

#### **6.** Se comprueba que la nómina ha sido duplicada.

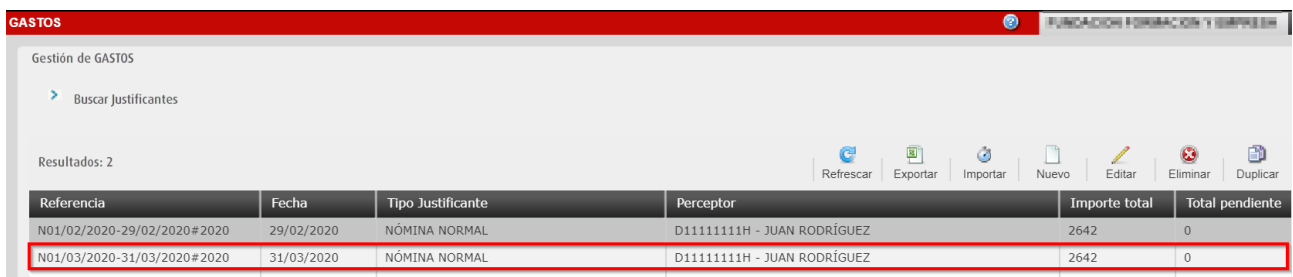

**7.** Se comprueba que se ha imputado el gasto correctamente.

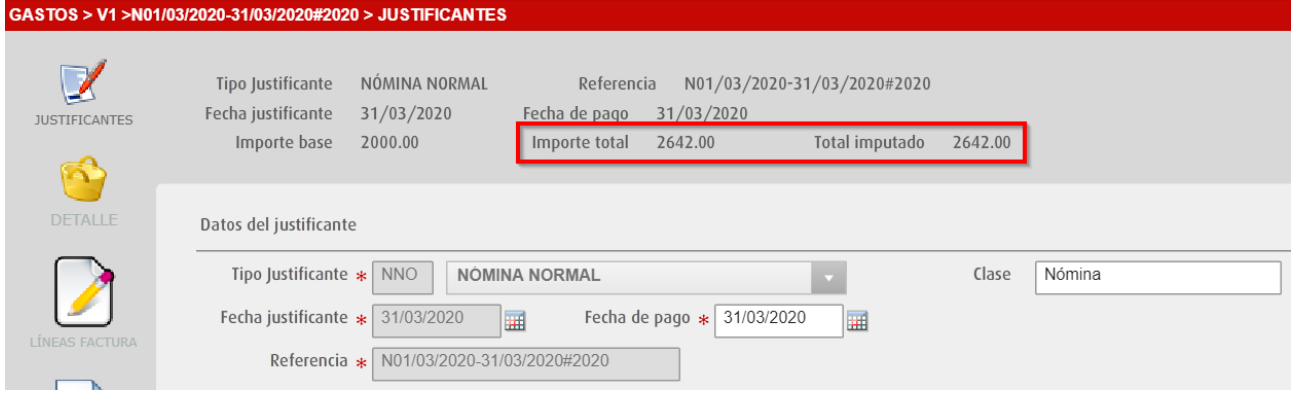

# <span id="page-14-0"></span>**5. Buscar un Justificante**

En la parte superior izquierda de la ventana **GASTOS**, se encuentra el desplegable **Buscar justificantes**.

**1.** Hacer clic en el desplegable para que aparezcan las diferentes opciones de búsqueda.

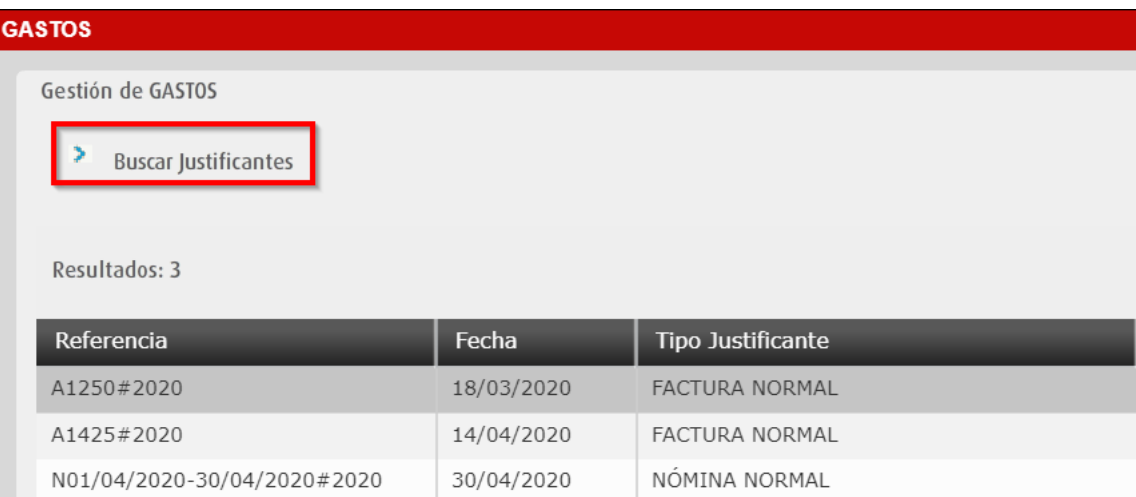

Se puede buscar los justificantes por diferentes campos: **Referencia**, **Fechas de inicio y fin**, **Tipo justificante** y **Perceptor** escribiendo su nombre, apellidos o NIF del mismo. En caso de las nóminas, es más cómodo buscar por el nombre del perceptor y el tipo de justificante.

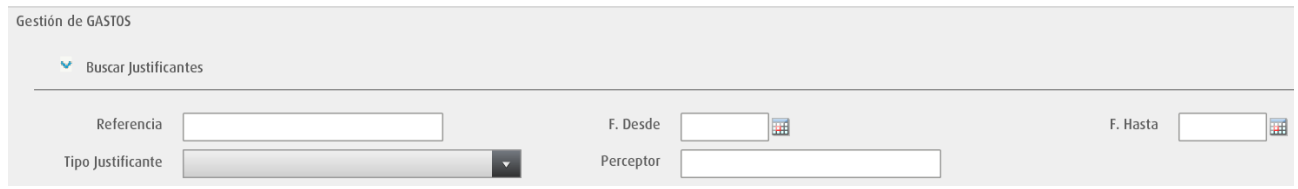

**2.** Introducir el criterio de búsqueda y hacer clic en el botón **Buscar**.

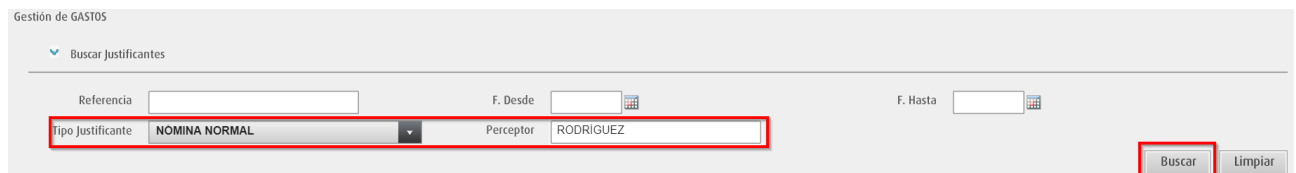

**3.** Se comprueba que se listan los justificantes que coinciden con el criterio de búsqueda.

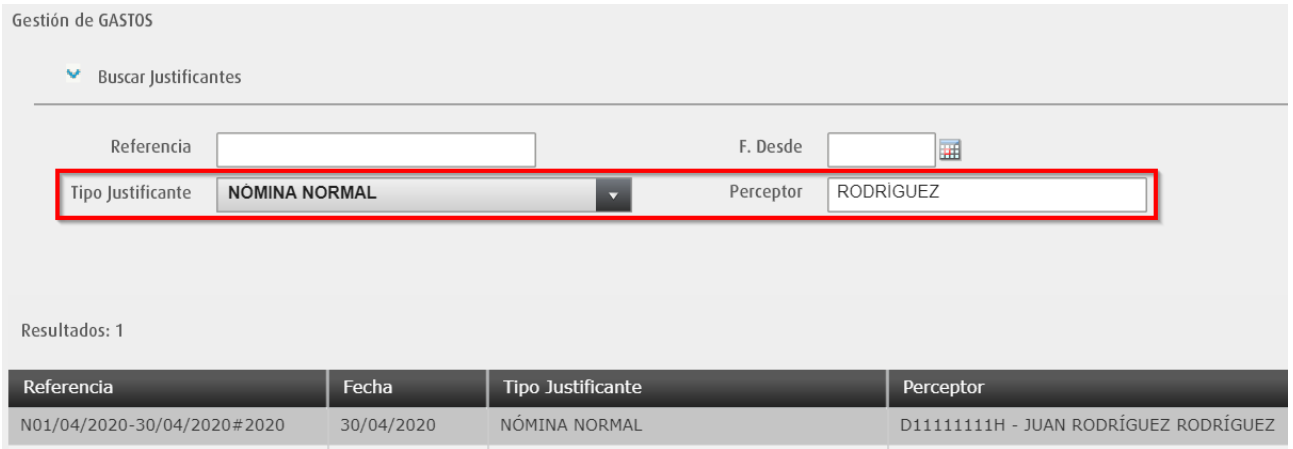

Si se quieren listar todos los gastos (justificantes) de la entidad, se debe comprobar que no haya ningún dato cumplimentado en los campos del filtro o hacer clic en el botón **Limpiar**.

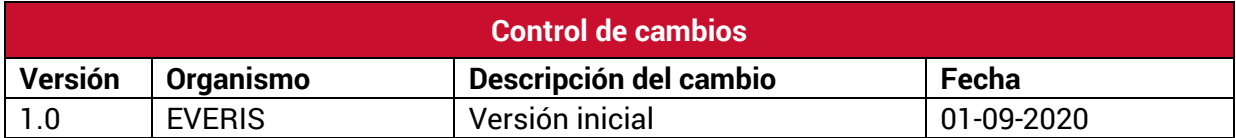

### **Servicio de Atención al Usuario de Aplicaciones Departamentales**

**01 de Septiembre de 2020**